# LX Firmware Update Instructions

This document provides instructions on updating LX Platform firmware, as performed through the LX device interface. Note that the sequence of steps and referenced file names also apply to updating LX Platform firmware using PowerAlert® Mass Updater v1.1.1. This document is divided into two sections:

Section 1—Updating LX Platform devices running firmware version 15.00 or firmware version 15.02.

**Section 2**—Updating LX Platform devices running firmware version 15.04 or later.

To verify which update process to follow, click **About** in the device's web interface to view the PowerAlert Engine Version.

If the Engine version begins with 15.00 or 15.02, proceed to Section 1.

If the Engine version begins with 15.04 or 15.5.x, proceed to Section 2.

Warning: Executing the update with the wrong file or in the wrong sequence may place the device into a state where it cannot accept a firmware update.

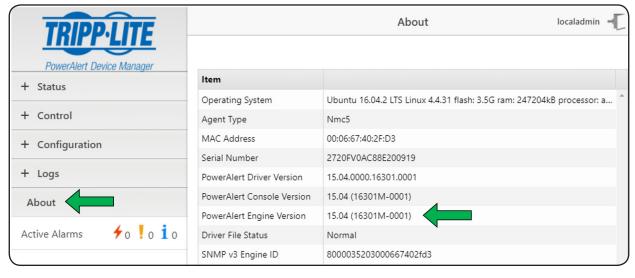

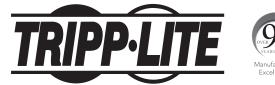

1 In the interface menu, click **Control > Device**, then select the **Firmware Update** check box. The **Choose File** button will appear below the Control menu.

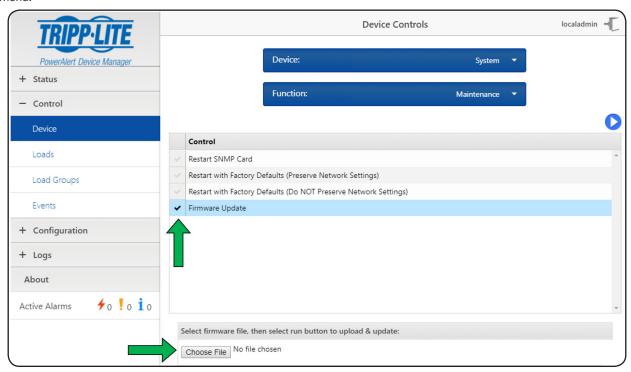

2 Click the **Choose File** button. In the window that appears, navigate to the location where the downloaded Firmware folder is stored. From within the STEP 1 folder, select the **Repo\_padm\_upgrade\_15\_0\_step1-15.5.x.16000.tar** file, then click **Open**. The window will close and return to the device web interface.

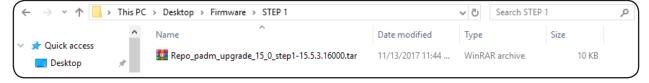

If using the PowerAlert Mass Updater utility (version 1.1.1 or later), click the **Browse** button and navigate to the location where the downloaded Firmware folder is stored. Select the STEP 1 folder, then click **OK**.

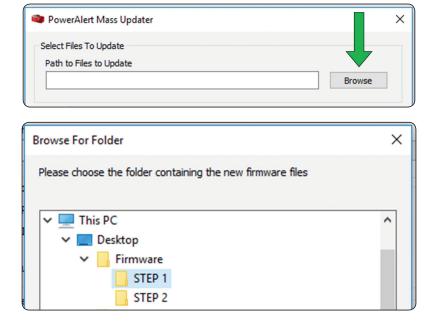

3 Click the Run Control button to start the update procedure. A message box will appear, asking to confirm starting the update. Click **Continue**. Please allow several minutes for the update to complete.

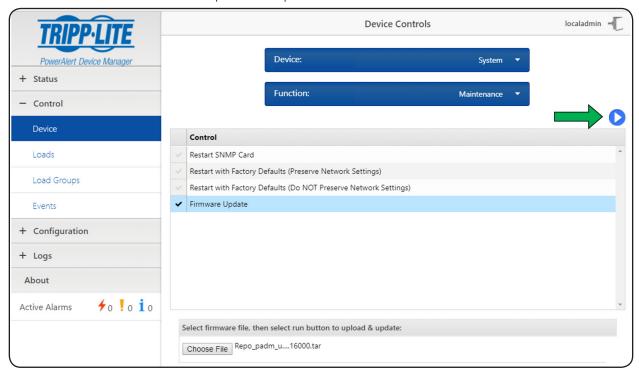

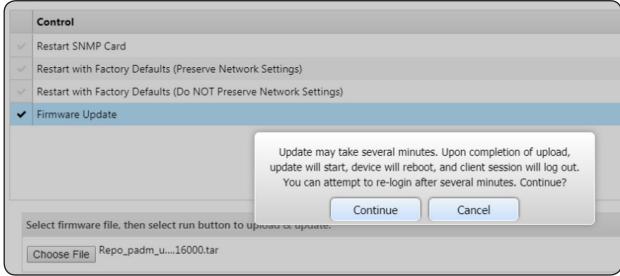

4 When the update is complete, clear the browser cache. Close, then reopen the browser and log in to the device's web interface.

5 Repeat steps 1 through 4, this time opening the STEP 2 folder and selecting the **Repo\_padm\_upgrade\_15\_0\_step2-15.5.x.xxx.tar** file. Please wait at least 10 minutes for this update to complete.

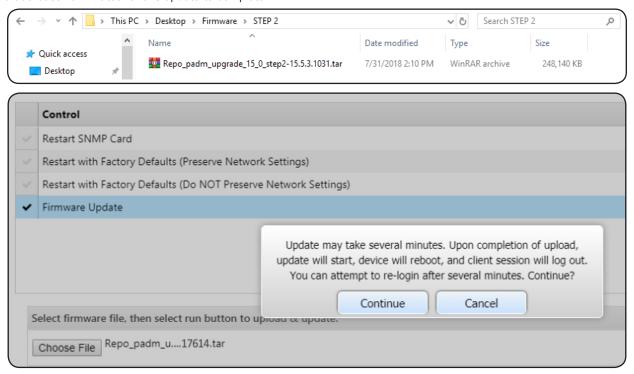

If using the PowerAlert Mass Updater utility (version 1.1.1 or later), click the **Browse** button and navigate to the STEP 2 folder. Select it, then click **OK**.

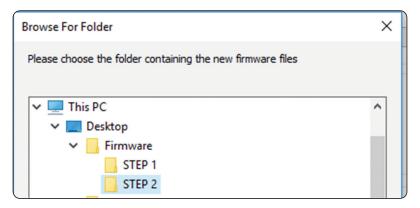

6 When the second upgrade has been completed, go to the **About** page to confirm the update was successfully installed.

Note: If the device had a dynamically assigned (DHCP) IP address, the IP address may be different after the upgrade.

About localadmin → Item PowerAlert Device Manager Ubuntu 16.04.4 LTS Linux 4.4.31 flash: 3.5G ram: 247204kB processor: armv7l Operating System + Status Nmc5 Agent Type 00:06:67:40:1D:A4 + Control MAC Address 2702AV016769700093 + Configuration PowerAlert Driver Version 15.5.3 (Build 1031) 15.5.3 (Build 1031) + Logs PowerAlert Console Version PowerAlert Engine Version 15.5.3 (Build 1031) About Driver File Status **f**o !o **i**o SNMP v3 Engine ID 8000035203000667401da4 Active Alarms Copyright (c) 2008-2018 by Tripp Lite. All Rights Reserved.

1 In the interface menu, click **Control** > **Device**, then select the **Firmware Update** check box. When the Update window appears, click the **Choose File** button.

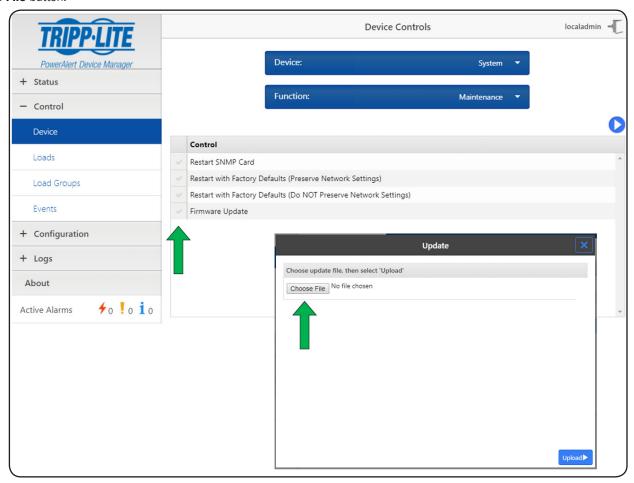

In the new window that appears, navigate to the location where the downloaded **padm\_upgrade-15.5.x.xxx.tar** file is stored. Select the file, then click **Open**. The window will close and return to Update window, showing the file name next to the Choose File button. Click the **Upload** button.

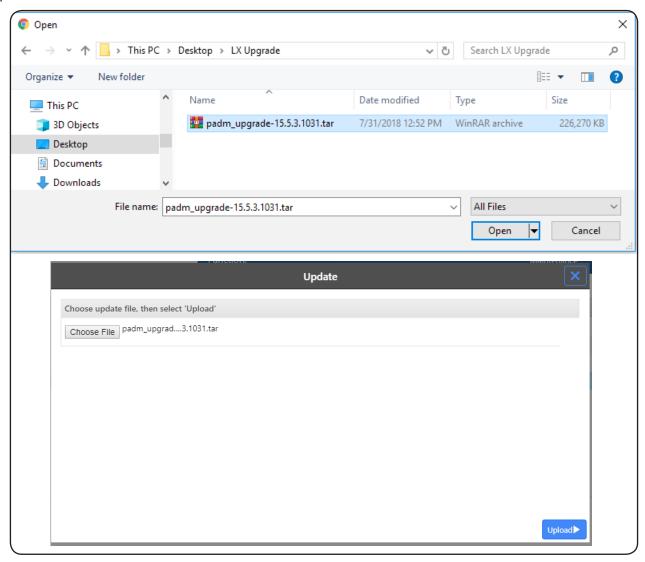

If using the PowerAlert Mass Updater utility (version 1.1.1 or later), click the **Browse** button and navigate to the location where the downloaded Firmware folder is stored. Select it, then click **OK**.

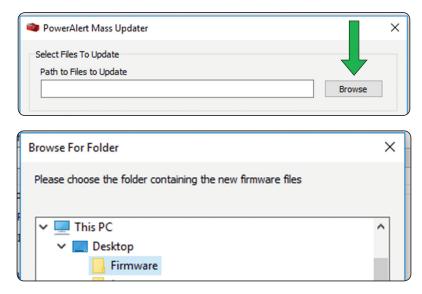

3 A progress bar will indicate the start of the upload. When it is completed, click on the **Update** button. Please allow at least 10 minutes for the update to complete.

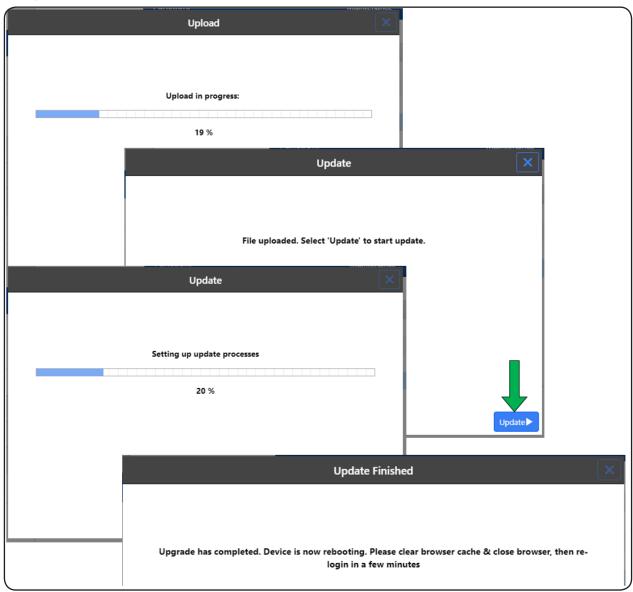

4 When the update is complete, clear the browser cache. Close, then reopen the browser and log in to the device's web interface.

\*Note: If the device had a dynamically assigned (DHCP) IP address, the IP address may be different after the upgrade.

**5** Go to the **About** page to confirm the update is successfully installed.

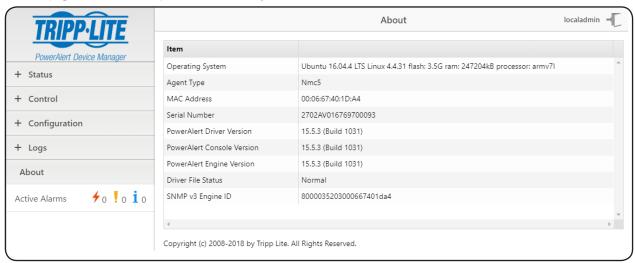

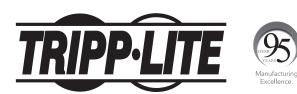